## **Instructions to Request a UTHSC Net ID**

- 1. Open a Web browser (e.g., Chrome, FireFox, Internet Explorer, or Safari) and navigate to [www.uthsc.edu](http://www.uthsc.edu/) .
- 2. At the top of your screen, under *Resources* select *iLogin*.

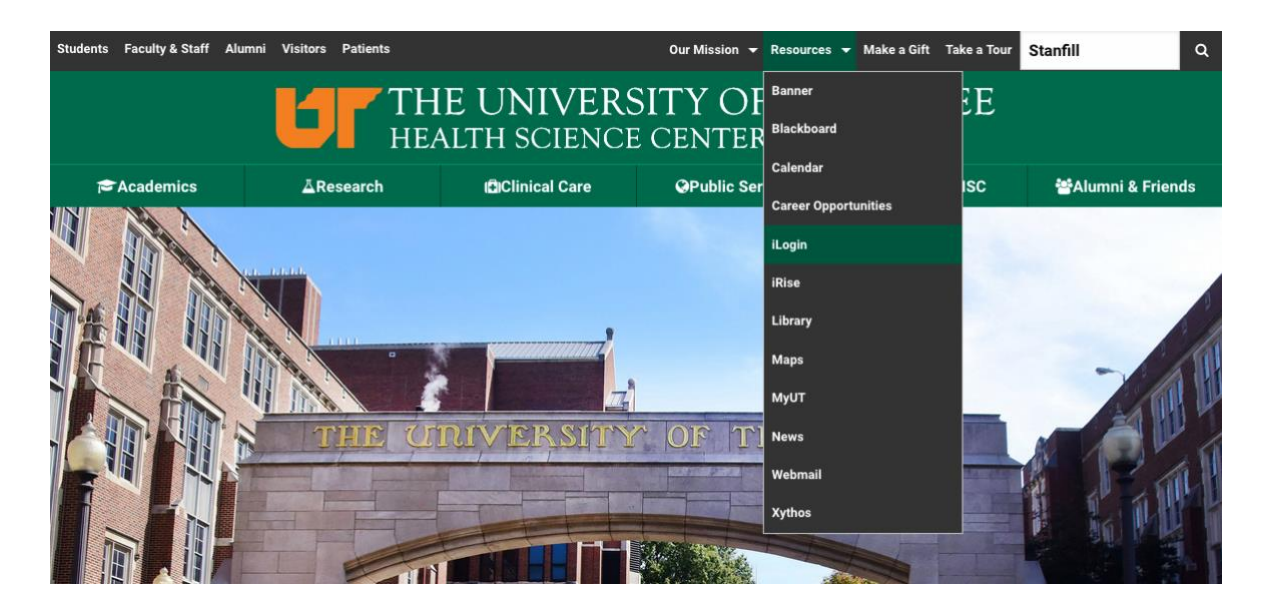

3. Type in your UT NetID and Password on the Duo Central Authentication Service and click the blue Login button.

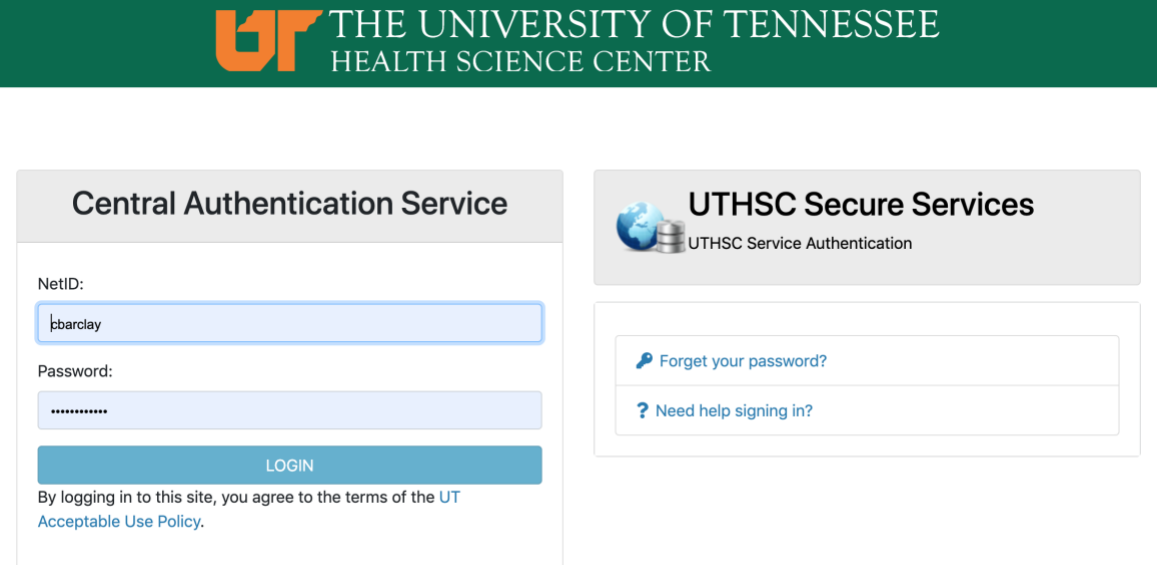

**Note:** If you have problems with your Net ID and/or password, contact the UTHSC Computer Help Desk at 901.448.2222.

4. On the iLogin page, click the + sign to the left of *Administration* and select *Net ID Online Request/Renewal*.

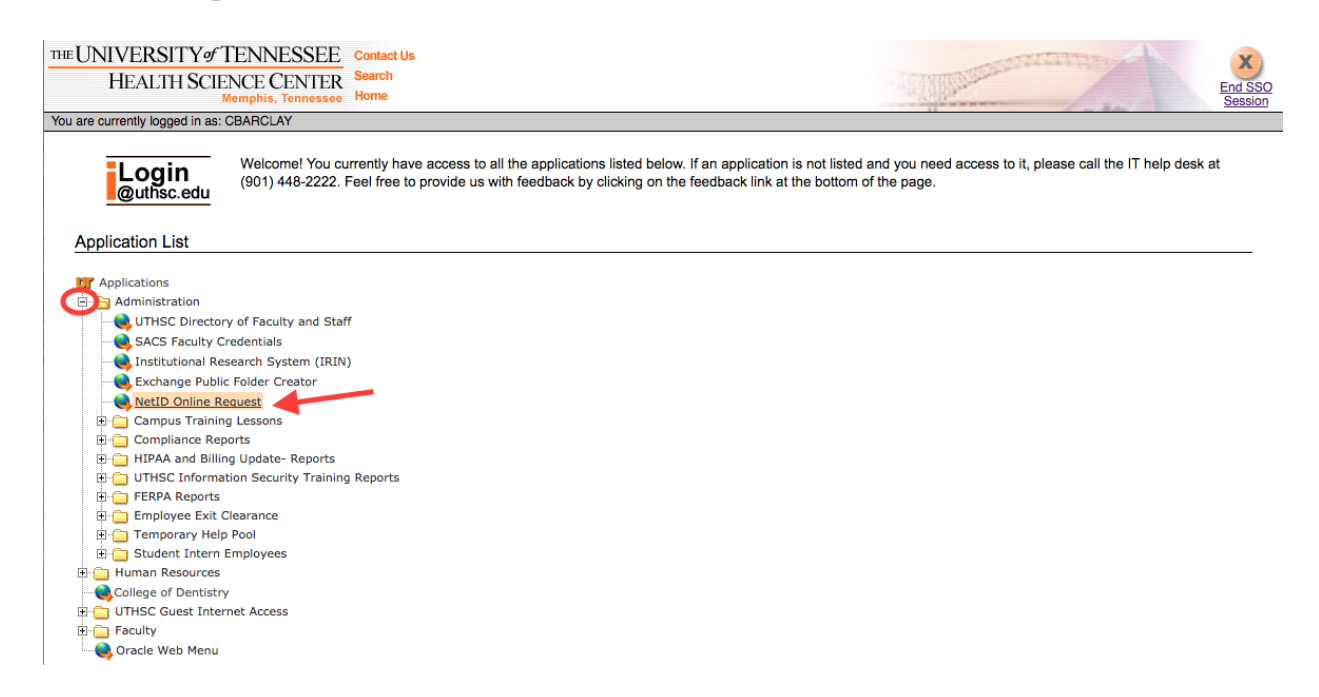

5. On **Sponsor Request/Renewal for a Network Identifier** page, click the *Start* button.

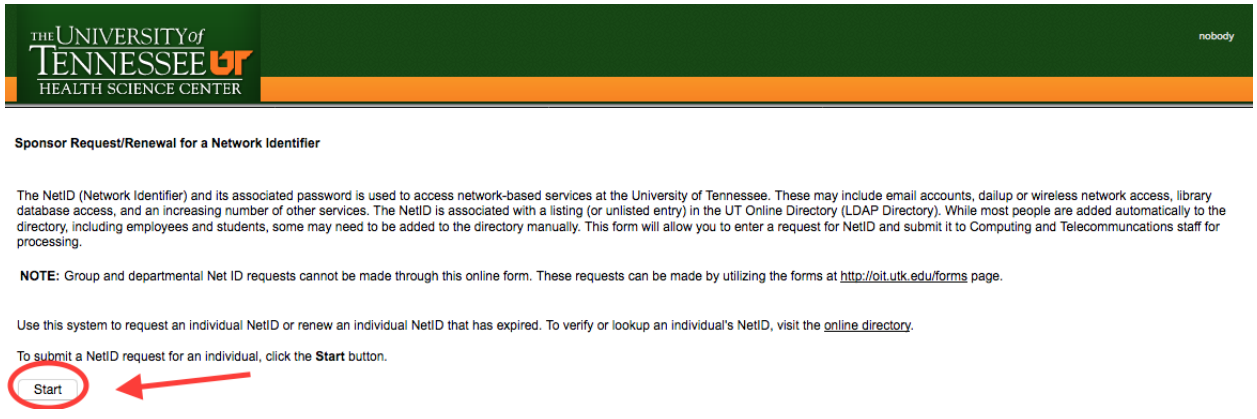

6. On **Step 1 – Sponsor Information** page, the Sponsor's UT Net ID should populate; then type the appropriate contact information in the text box. Click the *Next* button.

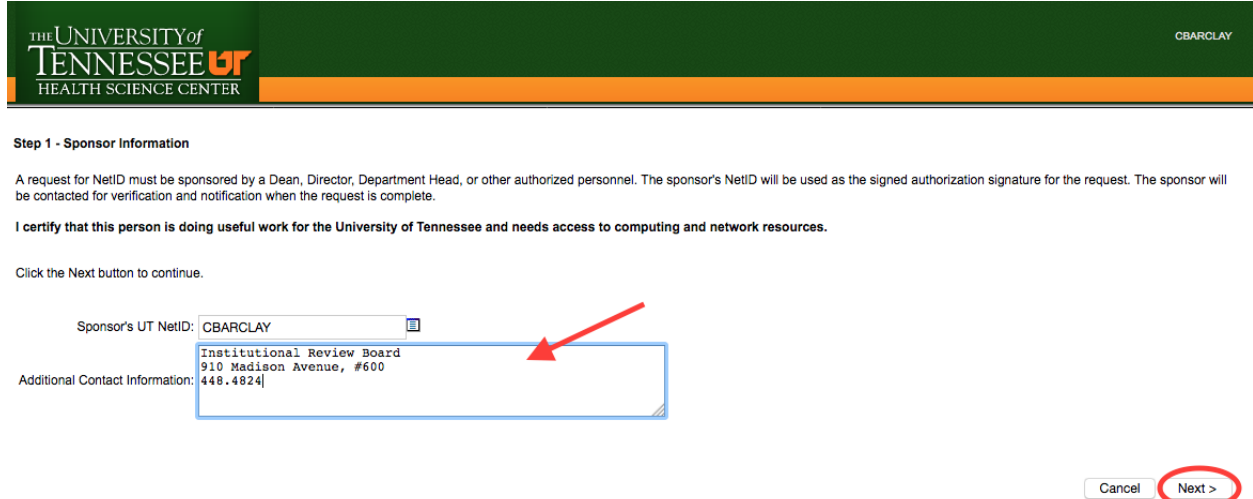

7. On **Step 2 – Information about people to be added** page, click *Add a Person* button.

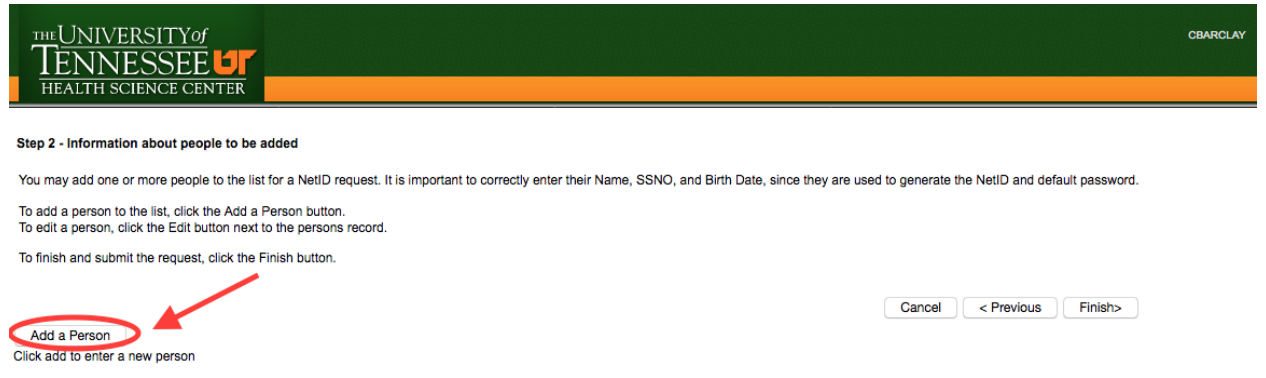

8. On the **Person Information** page, complete the appropriate information. Any field with an asterisk (\*) is a required field. Click *Create* when you are finished with all required fields.

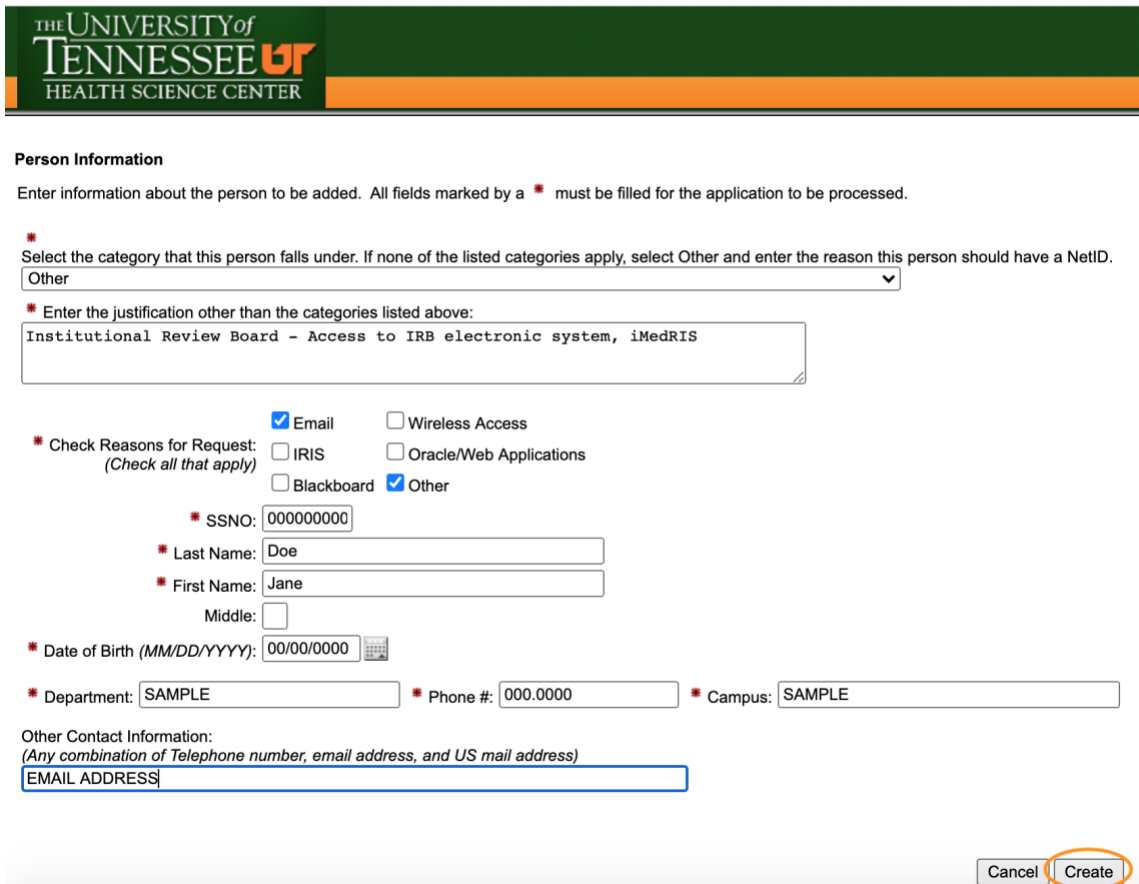

9. On the **Step 2 – Information about people to be added** page you will be given the opportunity to add another person to the request if necessary. Click *Add a Person* and follow the previous step.

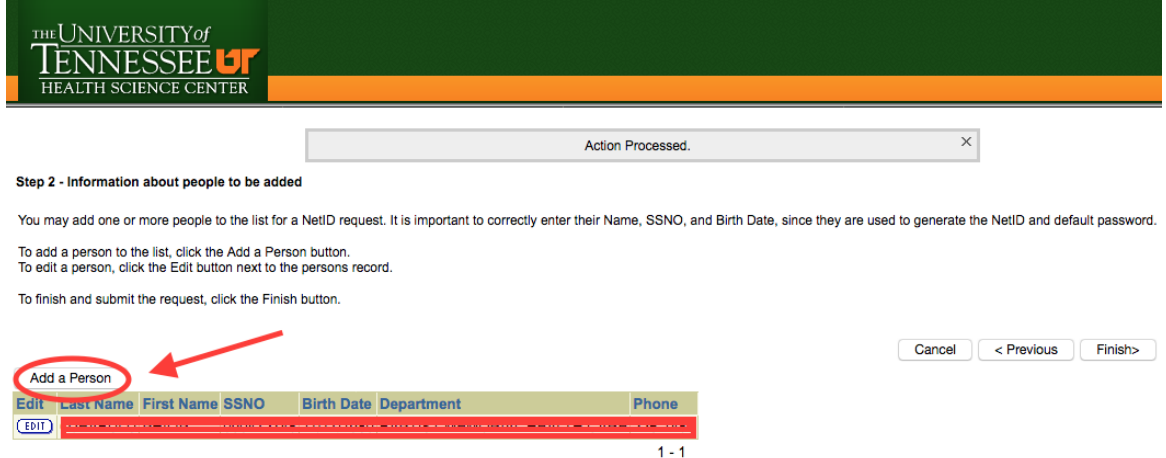

10.On the **Step 2 – Information about people to be added** page, if you have completed your request, click *Finish*.

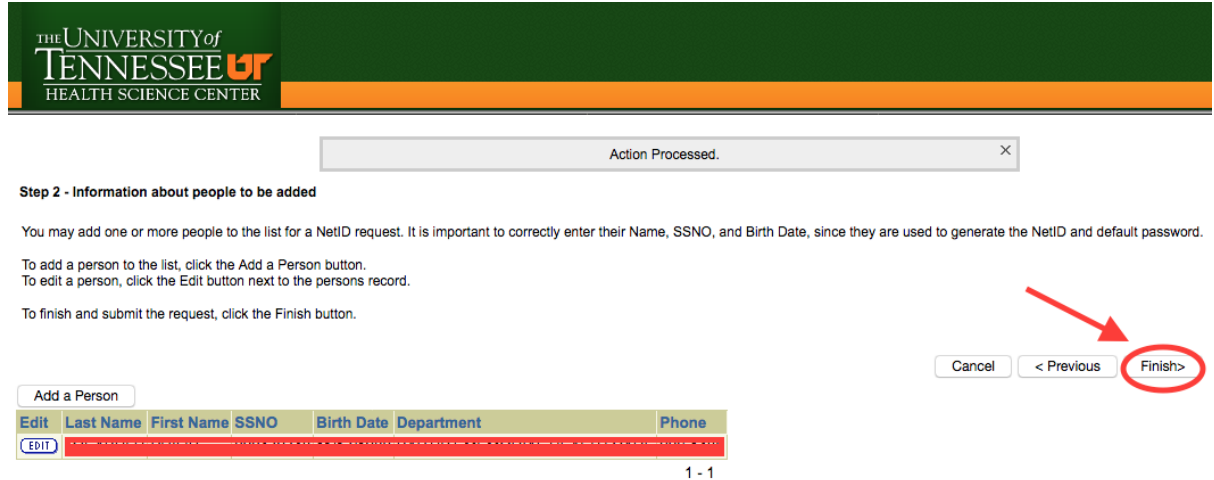

11.On the **Step 3 – Submit Request** page, verify that the information is correct and click *Submit Request*.

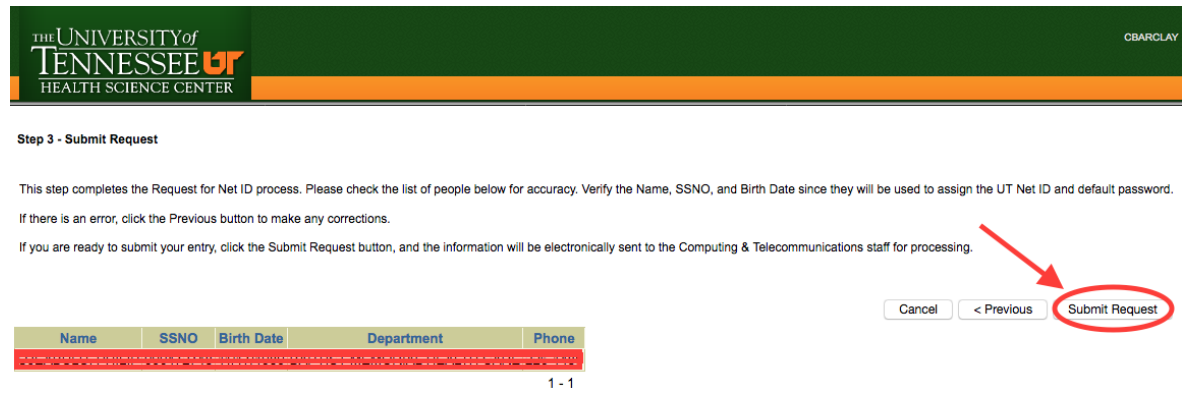

12.Once you have submitted your request, you should receive the **Request submitted** page that lets you know that UTHSC Information Technology Services will send an email once the account has been created.

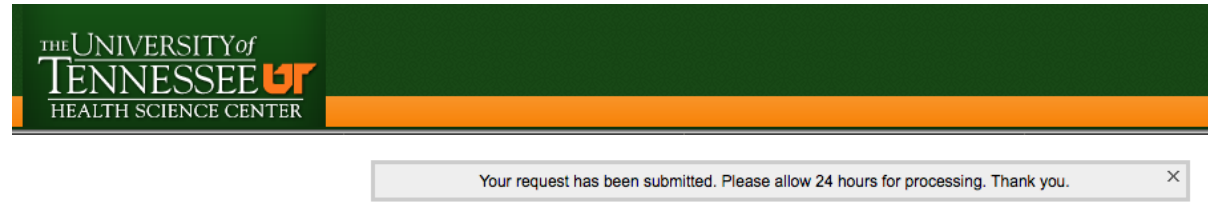

## **Request submitted**

Your request has been submitted. You will be notified by e-mail when the account(s) are ready. Thank you.